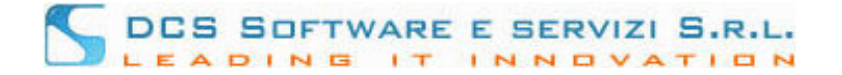

## **Inserimento Istanza di ammissione al Gratuito Patrocinio.**

1. Dal menu dei servizi in rete selezionare la voce "Gratuito Patrocinio"-"Inserisci nuova Istanza"

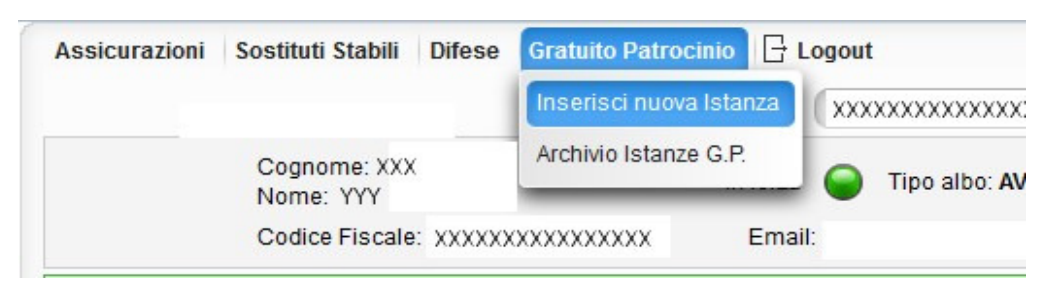

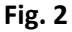

e seguire i passaggi della procedura di inserimento di seguito illustrati.

2. Passo 1: "INFORMAZIONI DI UTILIZZO PROCEDURA"

In questa schermata, il Vostro Ordine di appartenenza inserisce le informazioni necessarie al completamento dell'Istanza (dati obbligatori, etc.). Dopo aver preso visione di tali informazioni, cliccare sul tasto "Procedi" per avviare la procedura.

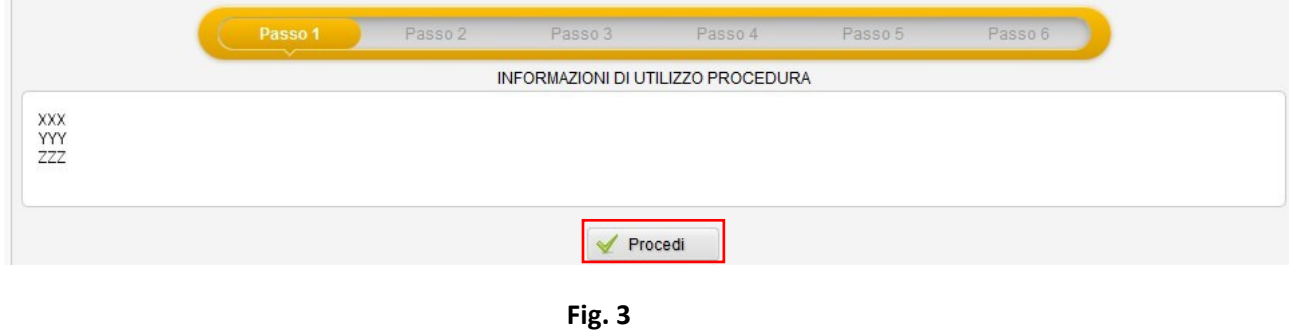

3. Passo 2: "INSERIMENTO RICHIEDENTE"

Si ha la possibilità di inserire uno o più soggetti con ruolo RICHIEDENTE, cliccando sul tasto " + Aggiungi Richiedente"

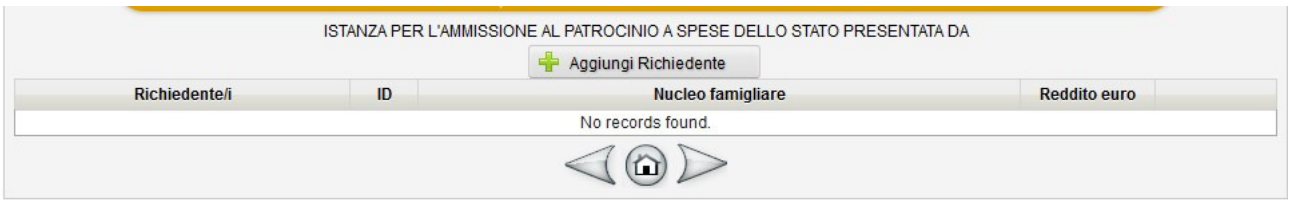

Dopo aver cliccato sul tasto "Aggiungi Richiedente", inserire i dati relativi al richiedente Gratuito Patrocinio nella maschera sottostante:

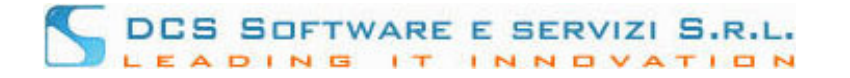

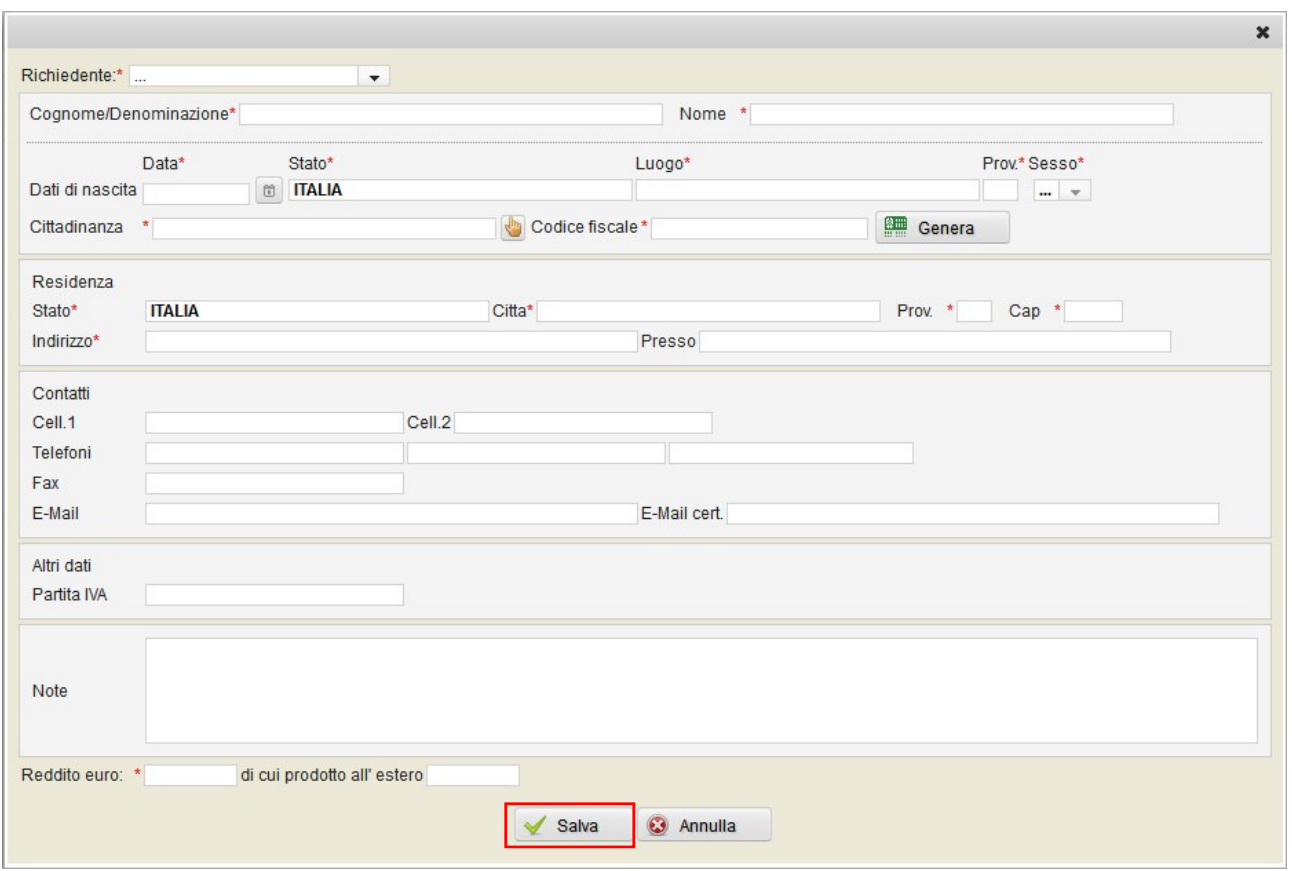

**Fig. 5** 

I campi contrassegnati con \* sono obbligatori. Ad inserimento ultimato, cliccare sul pulsante "Salva". Il richiedente appena inserito verrà visualizzato nella tabella richiedenti; per aggiungere altri richiedenti cliccare nuovamente sul bottone "Aggiungi richiedente". Per continuare cliccare sul relativo tasto freccia (riquadro verde)

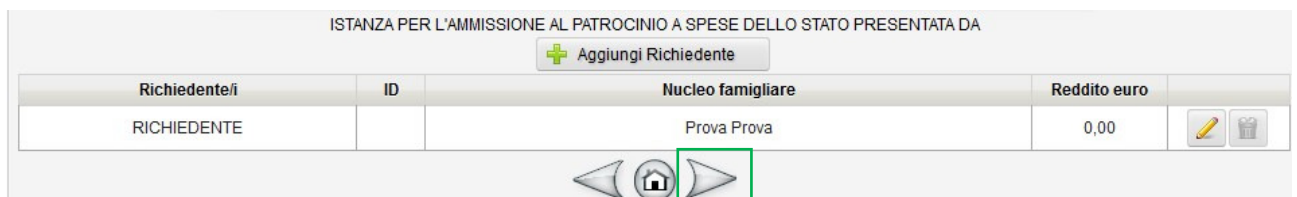

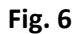

## 4. Passo 3: "DATI CAUSA"

Inserire i dati relativi alla causa. Selezionare "OGGETTO", "Autorità competente", "Foro di appartenenza" utilizzando il relativo tasto di selezione (riquadro rosso in Fig. 7)

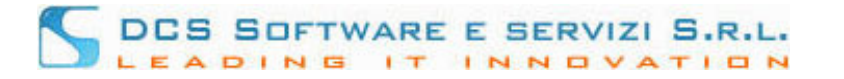

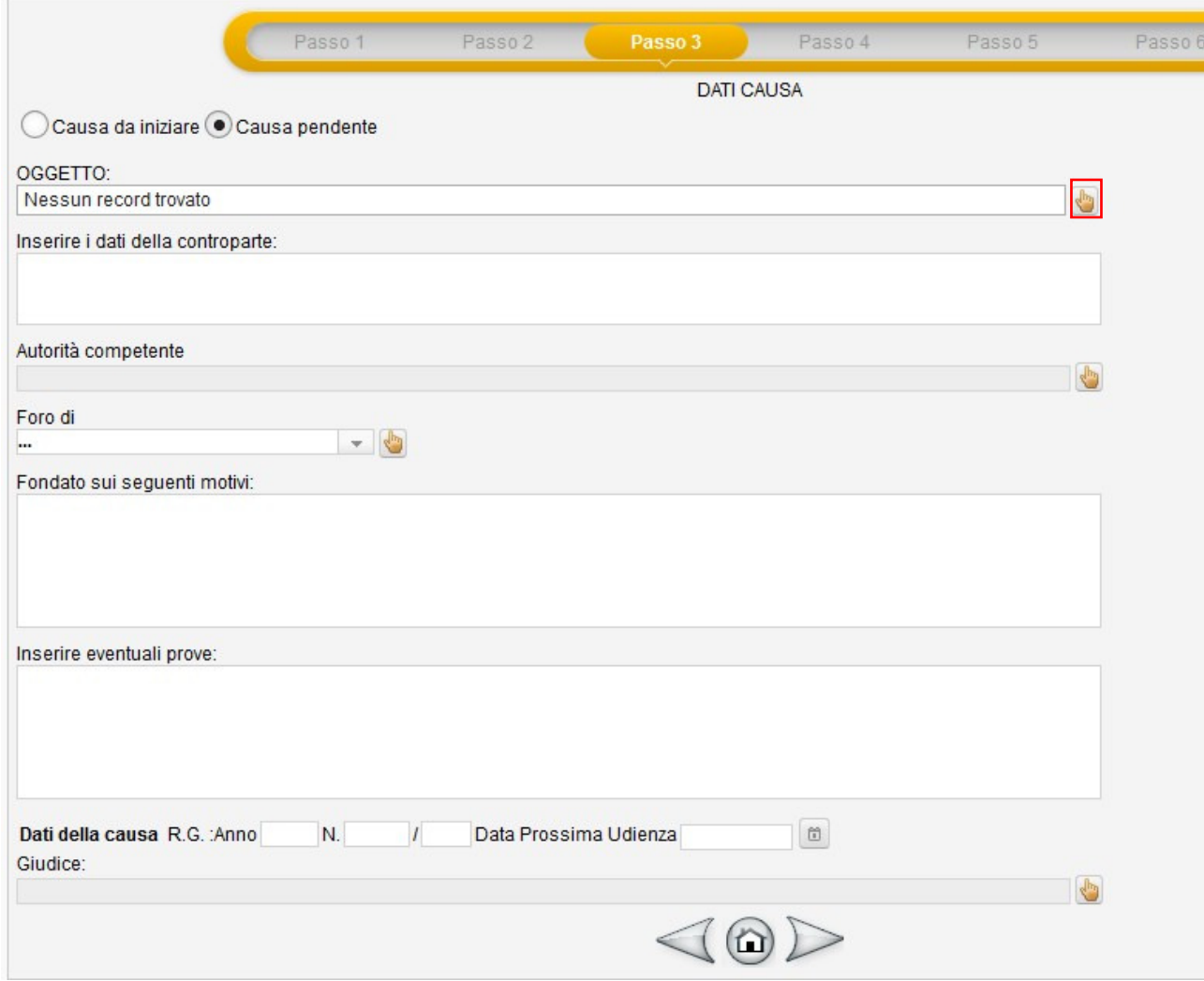

**Fig. 7** 

5. Passo 4: "COMPONENTI NUCLEO FAMILIARE"

Inserire, se presenti, i dati relativi ai componenti del nucleo familiare utilizzando il tasto "Aggiungi Componente" e procedere

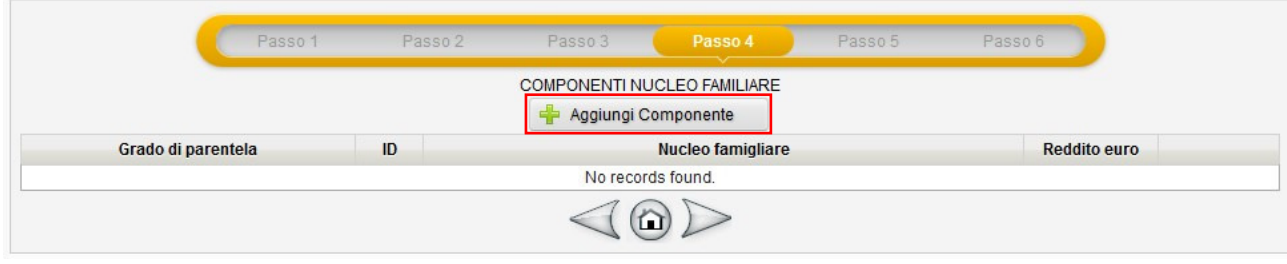

**Fig. 8** 

6. Passo 5: "DATI DIFENSORE"

In questa schermata, i dati relativi al difensore risultano già tutti precompilati. Inserire solo la tipologia di nomina (riquadro rosso) e l'elezione di domicilio (riquadro blu) e procedere.

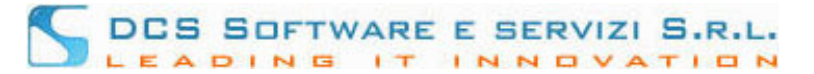

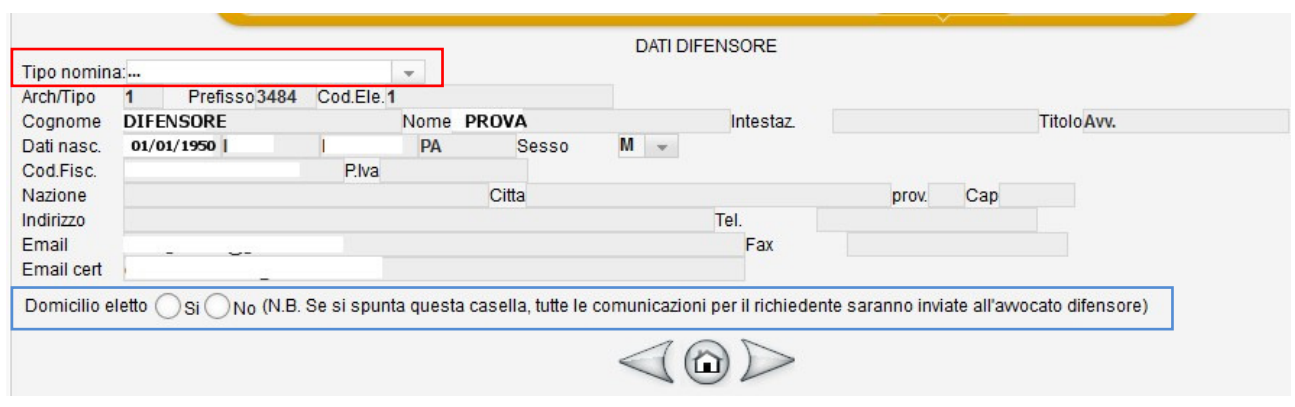

**Fig. 9** 

7. Passo 6: "RIEPILOGO RICHIESTA".

Controllare i dati inseriti. In caso di errore, tornare indietro con il relativo tasto freccia (riquadro rosso) e rettificare quanto inserito. Per confermare e procedere con la stampa dell'istanza, cliccare sul pulsante "Salva nell'Archivio Istanze G.P." (riquadro blu)

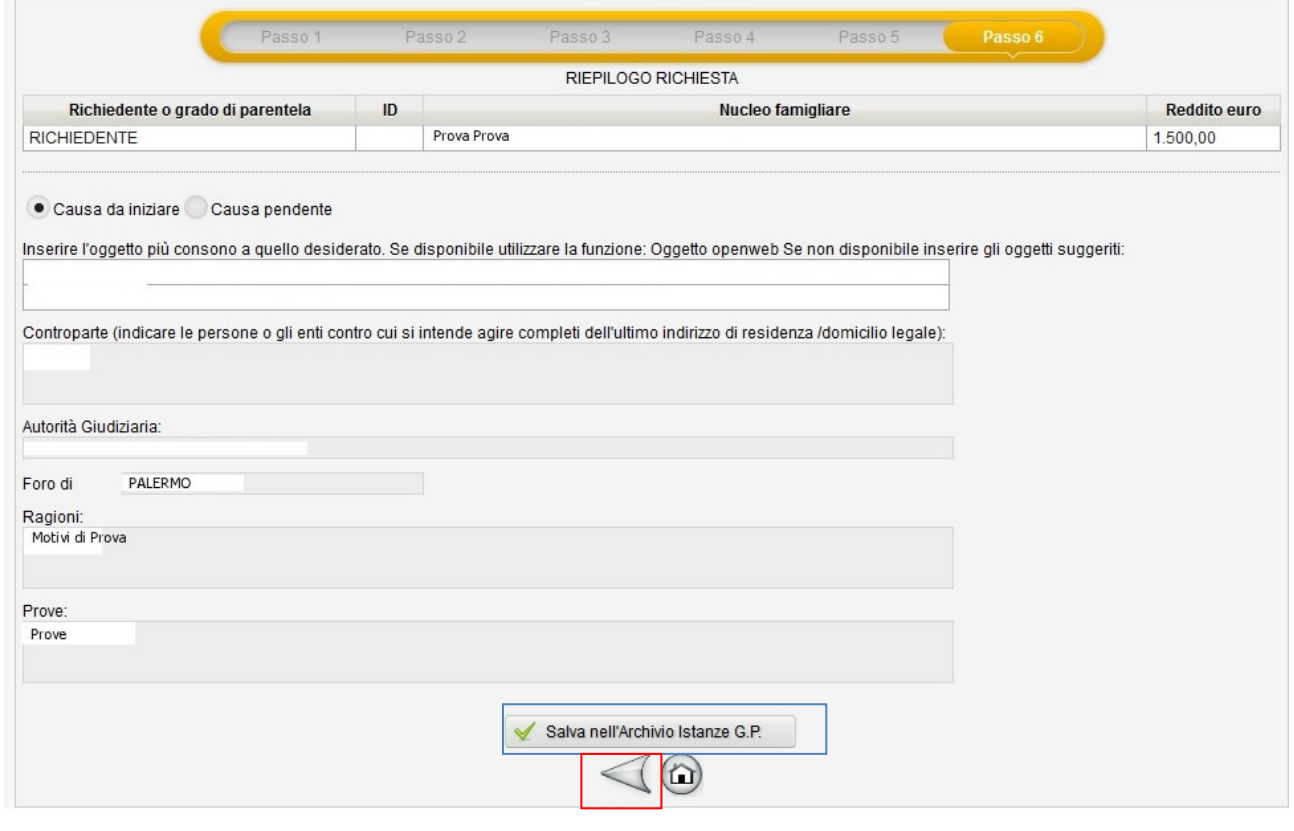

**Fig. 10** 

8. Stampare l'istanza di Ammissione dalla voce di Menu "Gratuito Patrocinio"-"Archivio Istanze G.P."

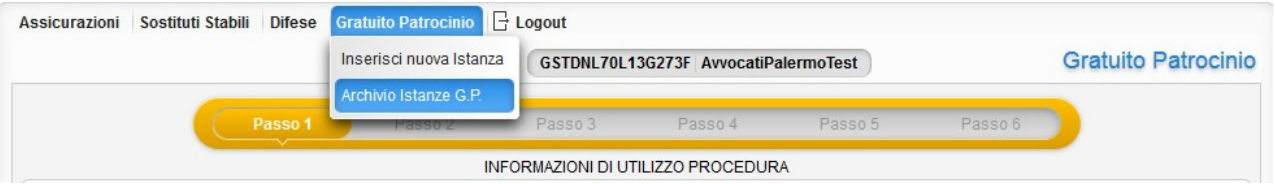

ISCRIVO OPENWEB. Inserimento istanze di ammissione G.P. Pag. 4

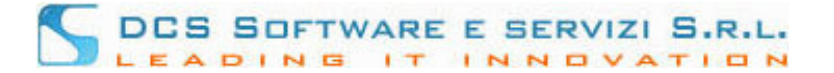

## **Fig. 11**

Selezionare la pratica da inoltrare alla segreteria dell'Ordine (la troverà in stato "DA\_PRESENTARE"). In alto a destra (vicino ai campi "Data caricamento/Ultima modifica") troverà il tasto "Documenti caricati" (riquadro azzurro nell'immagine sottostante):

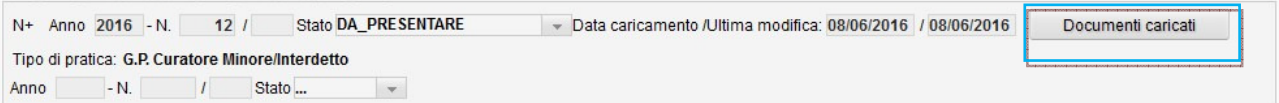

Cliccando sul tasto "Documenti caricati", viene visualizzata la tabella degli allegati richiesti. I documenti contrassegnati con l'asterisco rosso sono obbligatori

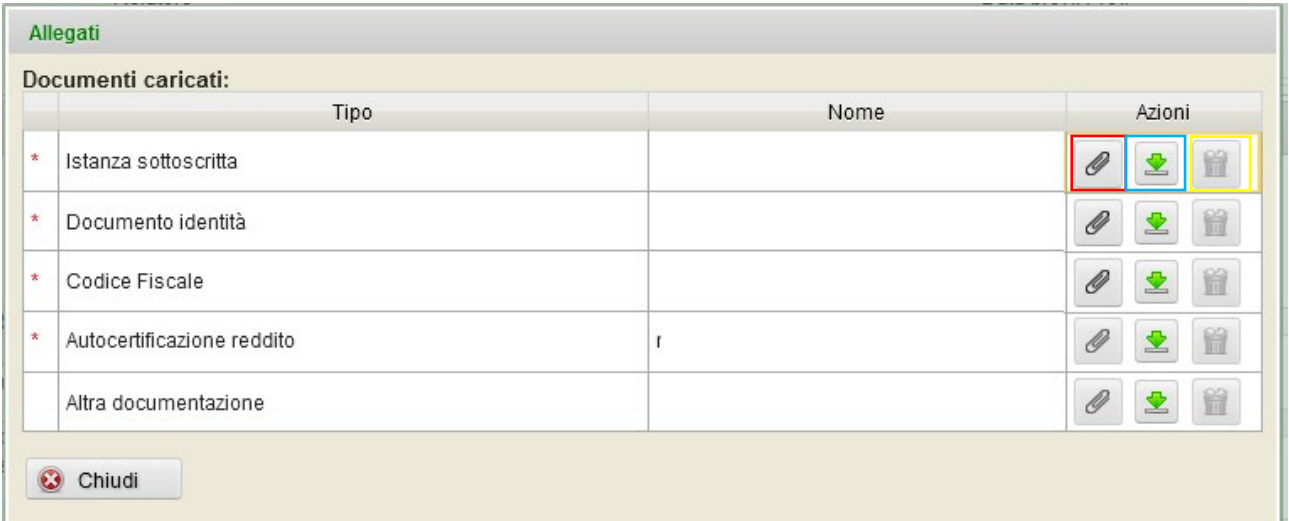

Per allegare un documento cliccare sul relativo tasto "clip" (riquadro rosso nella figura sopra). Viene visualizzata la seguente finestra:

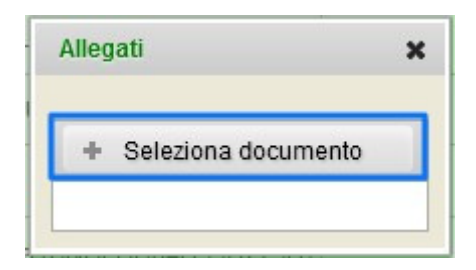

Cliccare sul tasto "Seleziona documento", ricercare il documento da caricare e selezionarlo con il tasto "Apri" ed attendere il caricamento del documento. A caricamento avvenuto, il nome dell'allegato verrà visualizzato nella colonna "Nome":

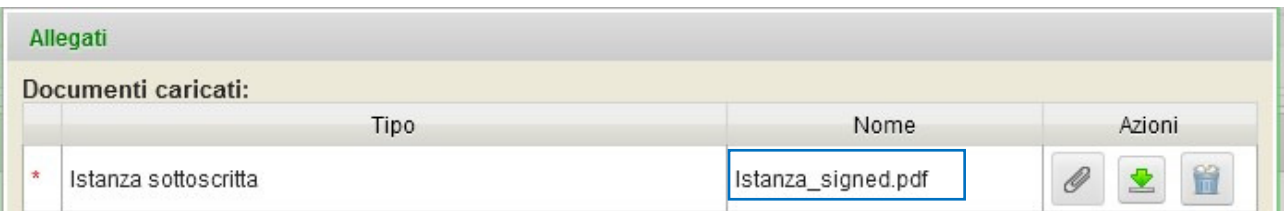

**Per ogni tipologia di documento puo' essere allegato un unico file in formato ".pdf"** (tutti gli altri formati non sono validi).

ISCRIVO OPENWEB. Inserimento istanze di ammissione G.P. Pag. 5

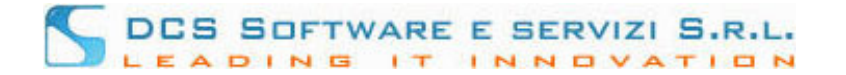

Cliccando sul tasto "freccia" (riquadro blu nella figura sopra) è possibile scaricare il documento appena caricato. Cliccando sul tasto "bidone" (riquadro giallo nella figura sopra) è possibile eliminare il documento appena caricato.

E' possibile interrompere il caricamento degli allegati in qualsiasi momento per poi riprenderlo in un secondo momento. Se all'interno del tasto "Documenti caricati" sono stati inseriti alcuni allegati, ma il caricamento del documentale non è completo per l'invio, il tasto "Documenti caricati" appare con i bordi rossi

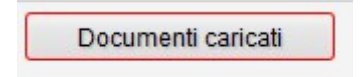

Se sono stati caricati tutti i documento richiesti come obbligatori dalla segreteria dell'Ordine, il tasto "Documenti caricati" appare con i bordi verdi

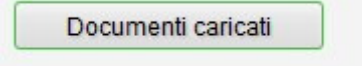

Dopo aver caricato tutti i documenti obbligatori, è possibile inviare l'intero fascicolo alla Segreteria dell'Ordine cliccando sul tasto "Invia alla Segreteria dell'Ordine" presente in fondo alla pagina:

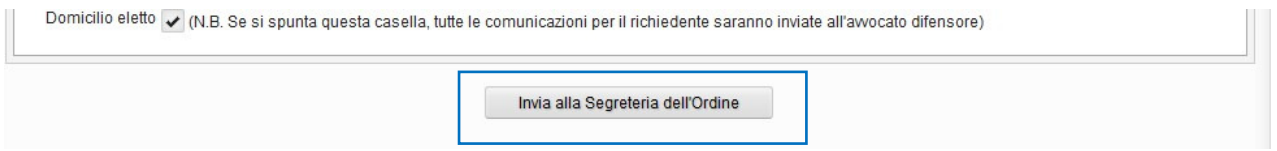

Attenzione! Dopo aver inviato la pratica alla Segreteria dell'Ordine (lo stato della pratica passerà da "DA\_PRESENTARE" a "PRESENTATO") non è più possibile modificare i dati al suo interno. Le uniche azioni permesso in questa fase sono:

- Sostituzione/Integrazione di allegati: è possibile sostituire/integrare gli allegati precedentemente inviati cliccando sul tasto "Documenti caricati".
- Revoca dell'istanza: per revocare un istanza in stato "PRESENATO" è sufficiente selezionarla nell'Archivio Istanze G.P. e cliccare sulla matita di modifica sulla barra degli strumenti (riquadro blu figura sottostante)

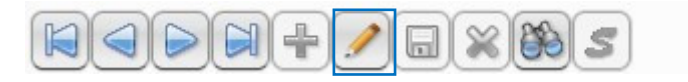

Viene visualizzata la seguante finestra

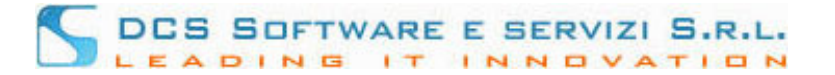

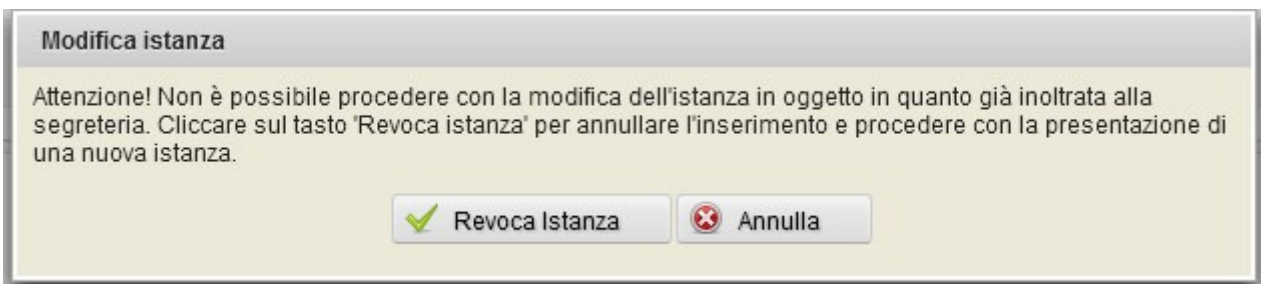

Cliccando sul tasto "Revoca Istanza" la domanda di ammissione passerà in stato "REVOCATA DA DIFENSORE". E' possibile copiare i dati presenti su un'istanza revocata su un'altra domanda di ammissione utilizzando il tasto "Copia i dati su una nuova istanza" presente in basso a destra

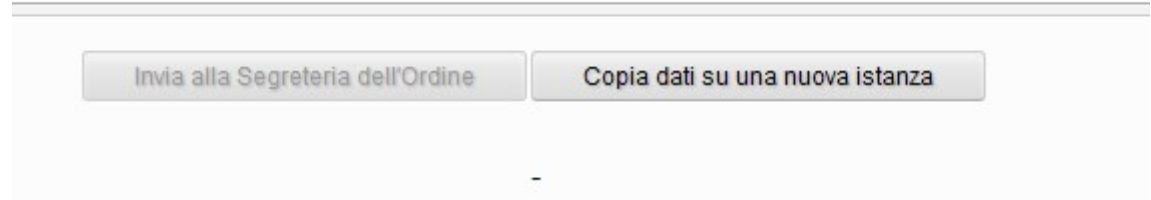

**Dopo aver presentato la domanda alla Segreteria dell'Ordine, quest'ultima sarà validata per l'acquisizione. Prima di procedere con l'acquisizione, la Segreteria può eventualmente effettuare una richiesta di integrazione (nel caso in cui i dati/documenti inseriti risultino errati). Riceverà una PEC di richiesta integrazione direttamente dalla Segreteria**. A questo punto potrà tornare sull'istanza in questione (la troverà in stato "In attesa di intergazione") per effettuare le dovute modifiche: potrà editare la pratica (tasto "matita") e/o procedere con la sostituzione degli allegati (tasto "Documenti caricati"). Dopo aver effettuato le opportune modifiche, cliccare sul tasto "Reinvia alla Segreteria dell'Ordine" per inoltrare nuovamente l'istanza.

Quando la Segreteria dell'Ordine avrà acquisito la domanda, lo stato di quest'ultima (nella sezione Archivio Istanze G.P.) verrà cambiato in "ACCETTATO". Riceverà una PEC di conferma acquisizione istanza.